# **Instructions for Completing and Uploading the Report of Transactions**

#### 1. Log onto **myCDFI**

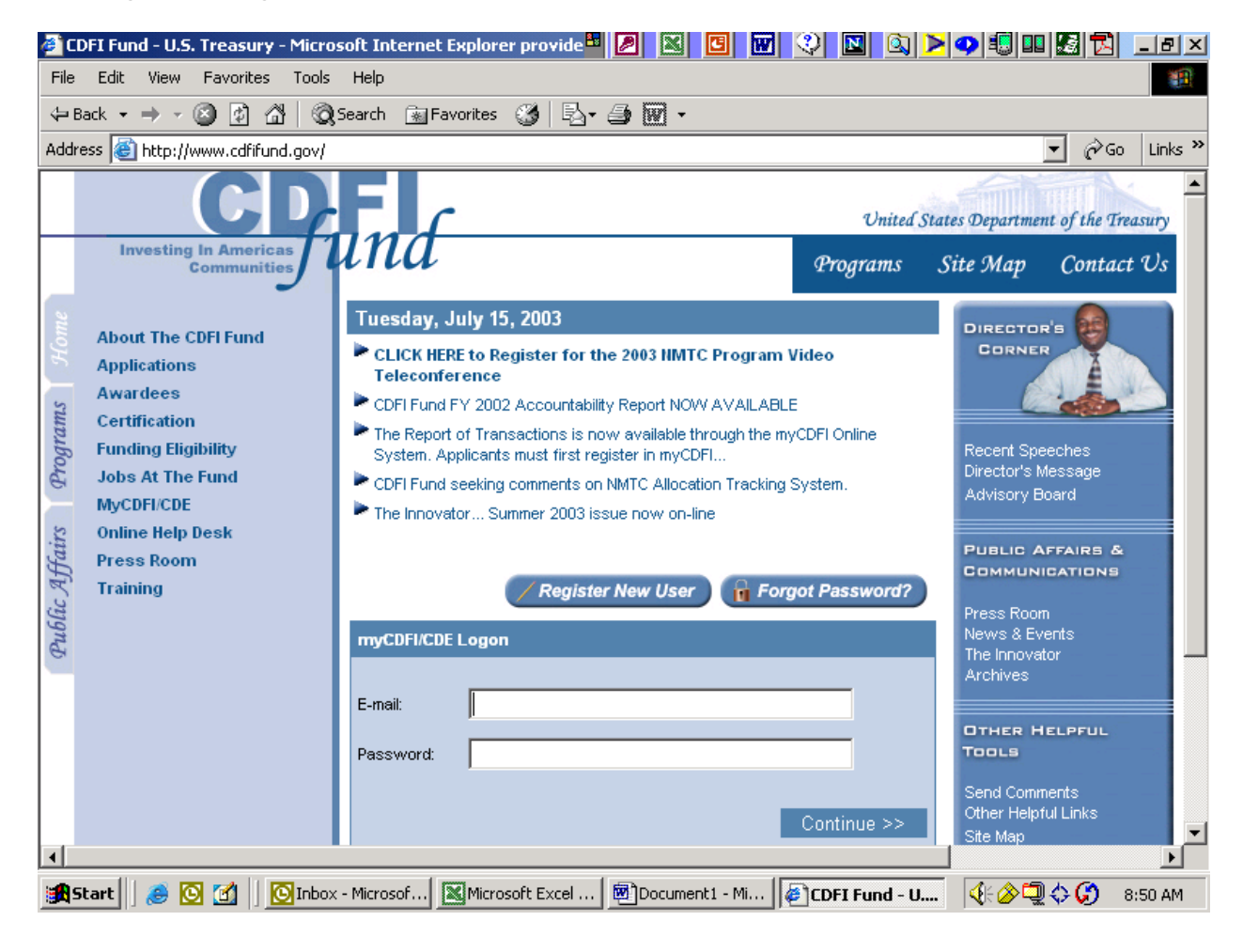

2. Click on **Access myCDFI Information** and log on by entering your organization's EIN

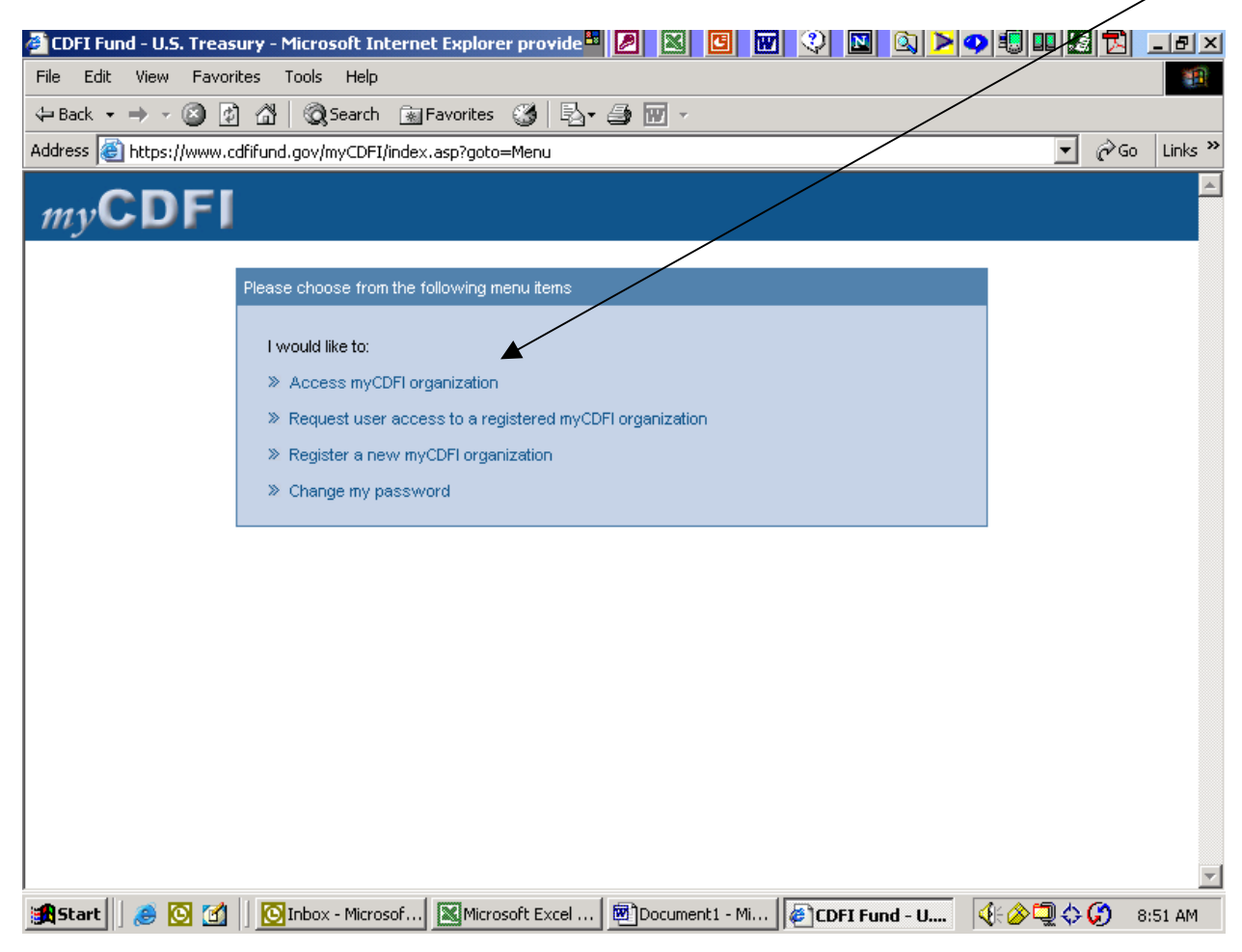

## 3. Click on **Application** (in the upper right corner)

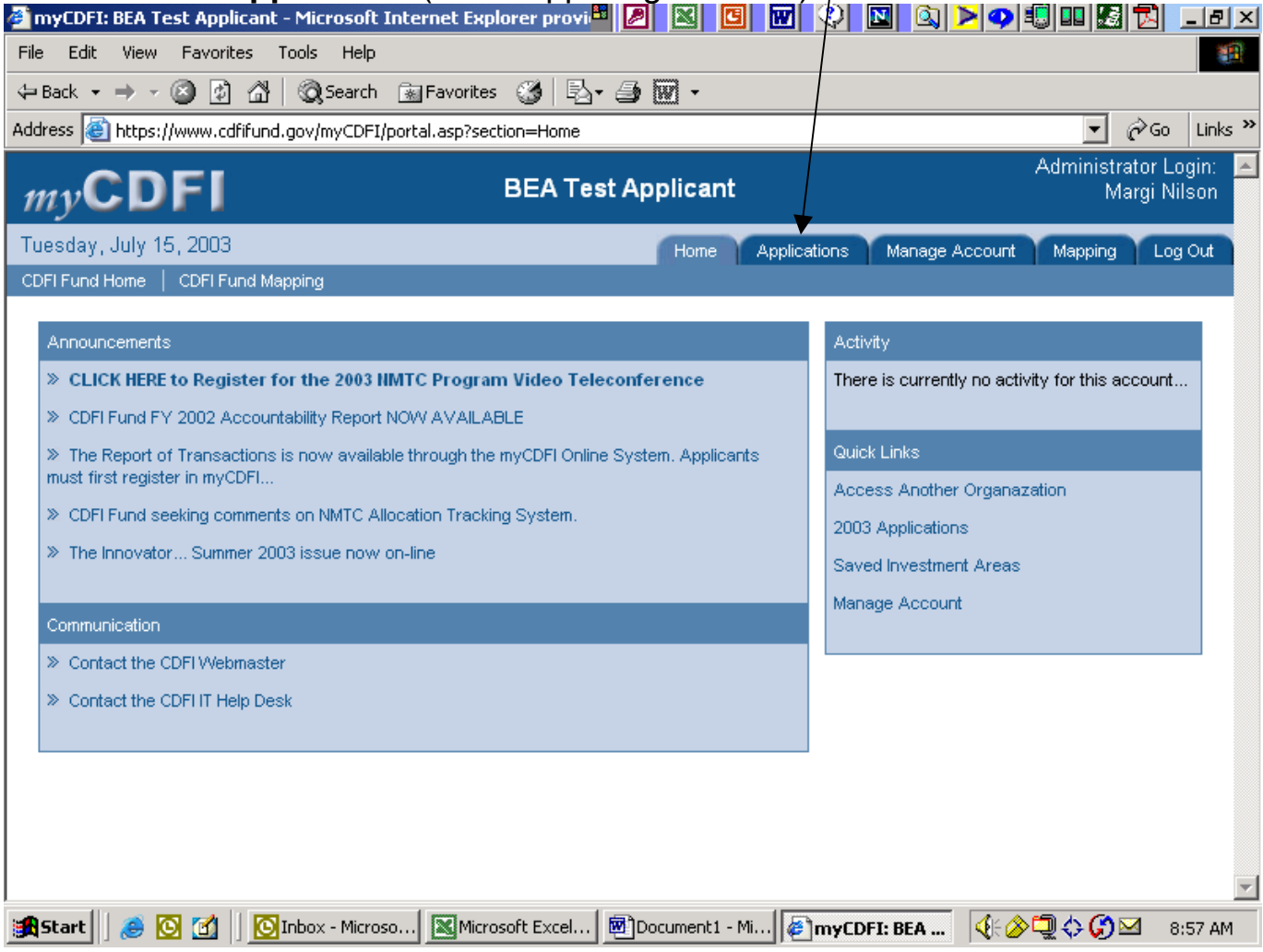

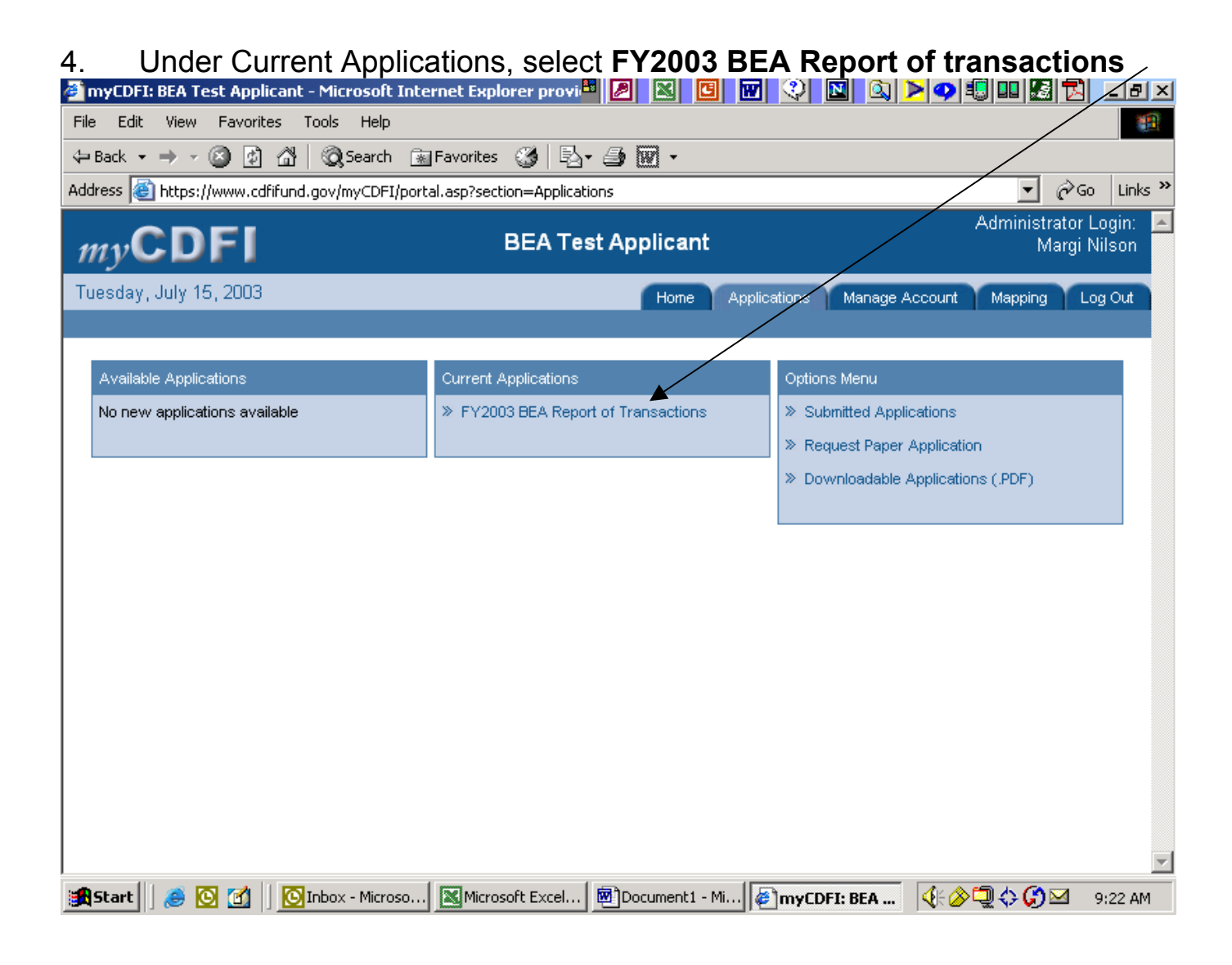

# 5. Select **Download Report of Transactions**<br>American best andicant - Microsoft Internet Explorer provi<sup>c</sup>al **21 8/01 8/01 8/01 8/01 9 9 9 9 9 8 8 8** 19 2

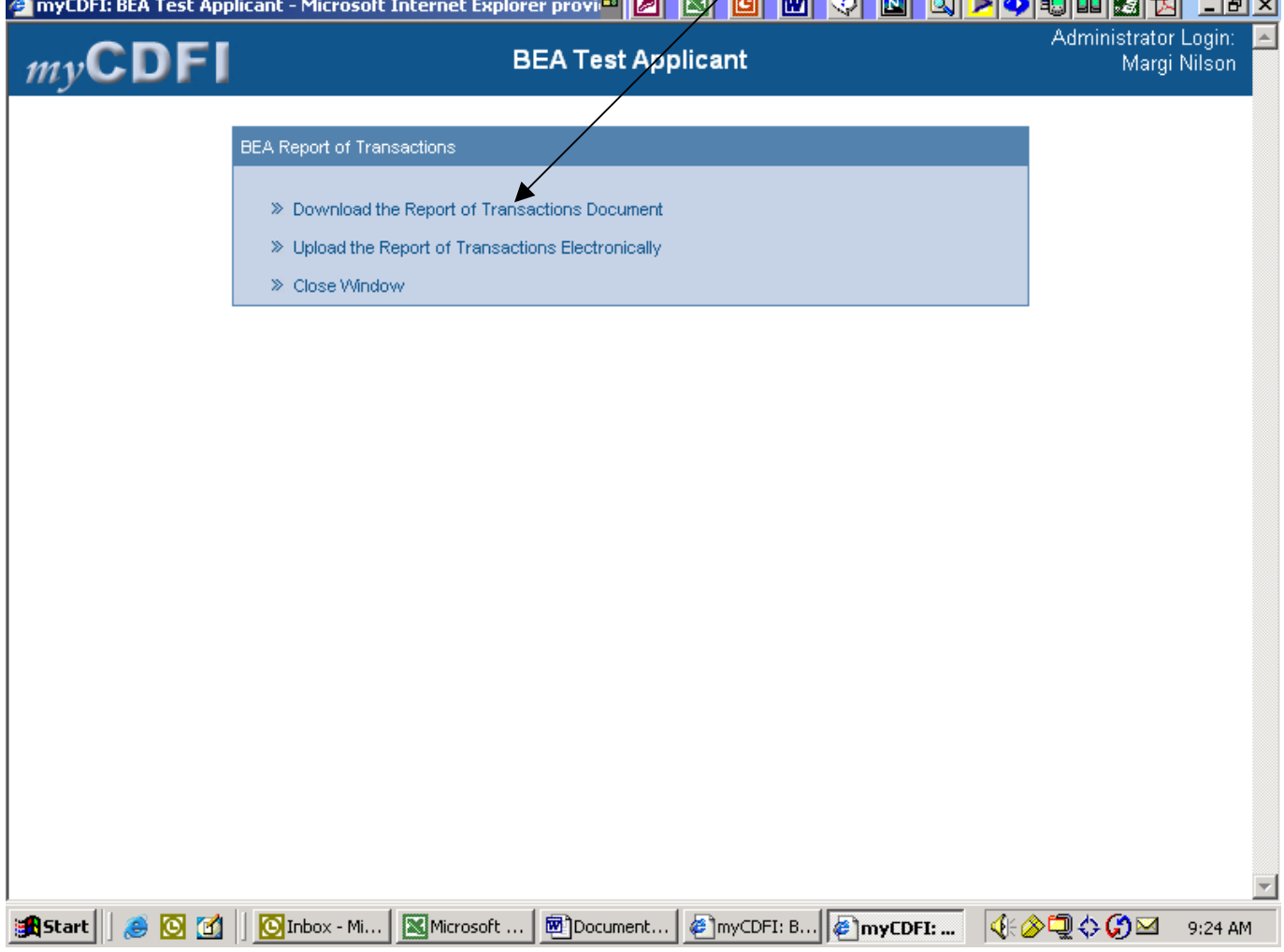

6. Select **Open**, (If you have already completed the Report of Transactions file, then open the file and skip to Step 9 below)

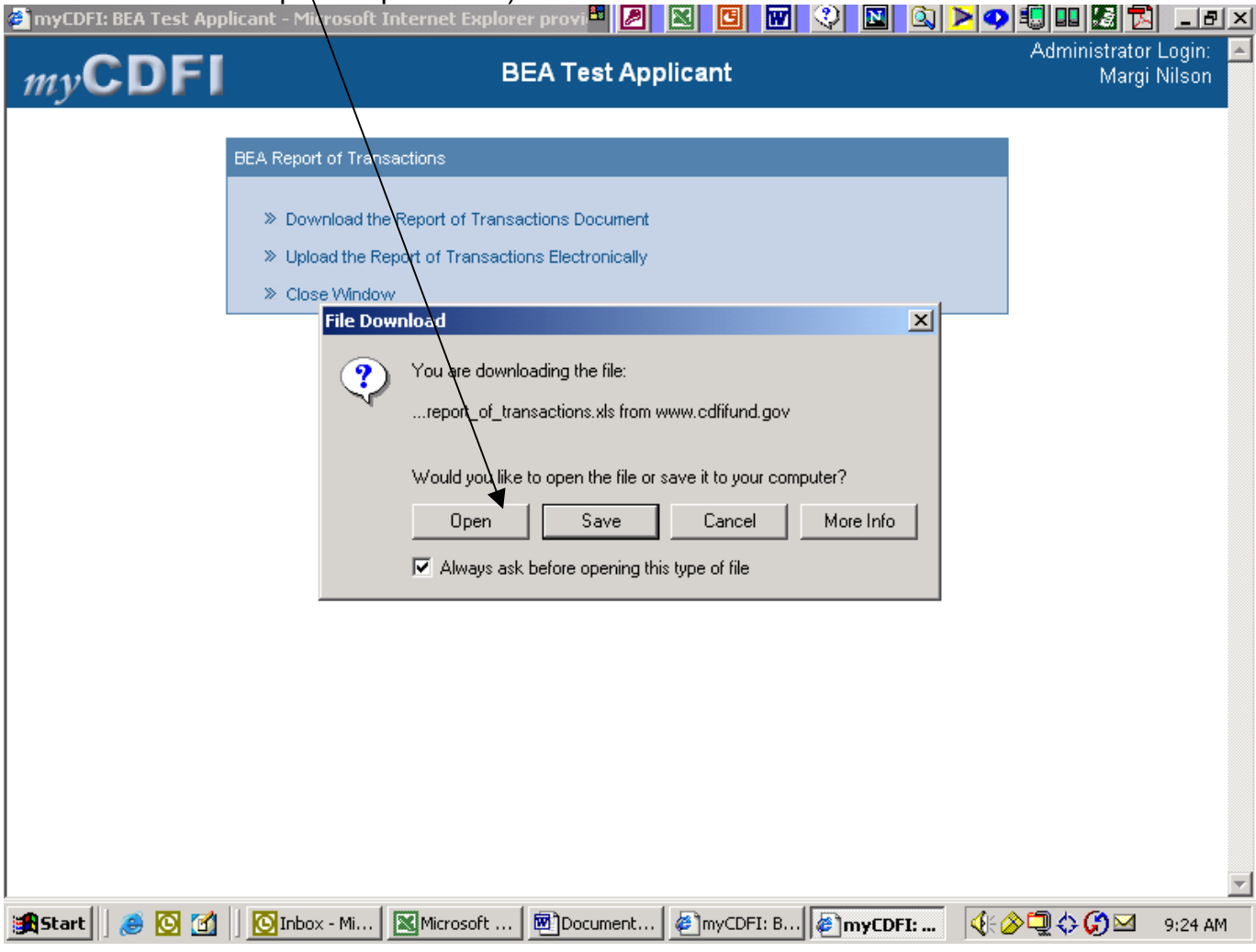

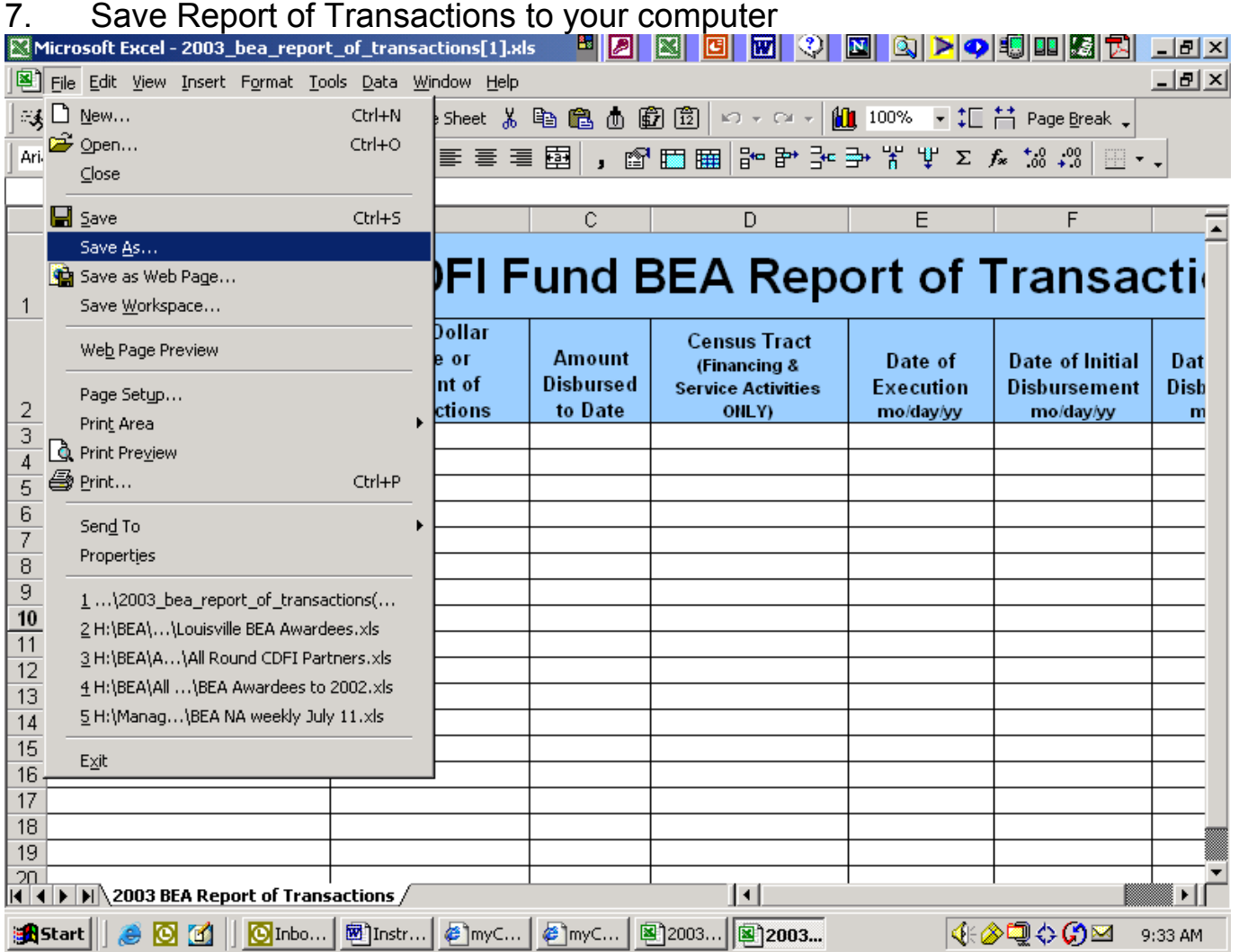

8. Complete the Report of Transactions following the instructions in the Application: if you do not complete the spreadsheet correctly, the system will not allow you to upload it (see below for more details). Under Census Tract, please enter the 11 digit Geo. Unit Code – not the 6 digit Unit Name. For CDFI Related transactions, enter 0 under Impact.

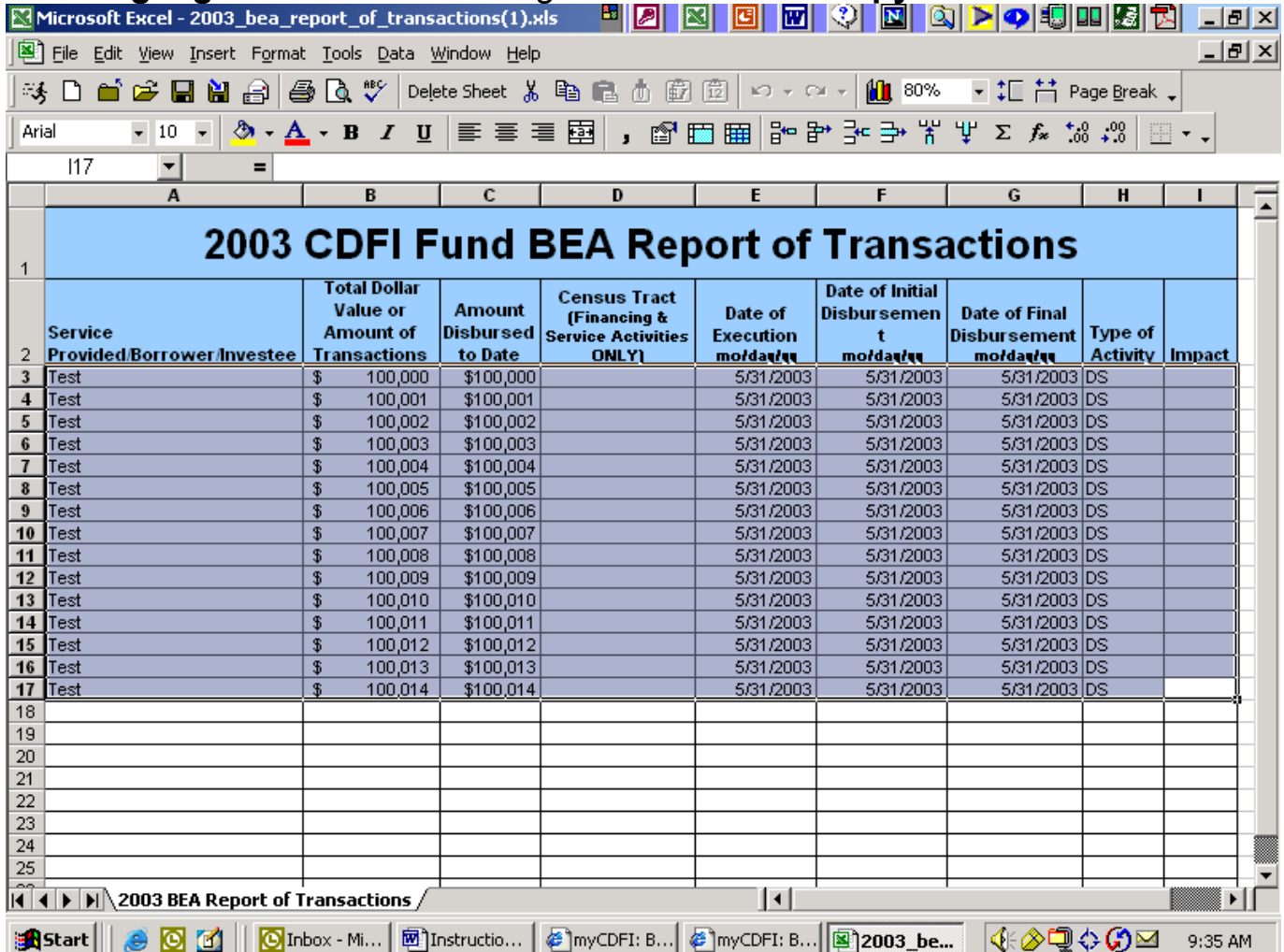

#### 9. **Highlight** the lines containing transactions and **copy**.

10. If myCDFI is not already open, you will have to log on and follow steps  $1 - 3$ above. If myCDFI is open, open the window by clicking on the tab at the bottom of the screen.  $\sqrt{2}$ 

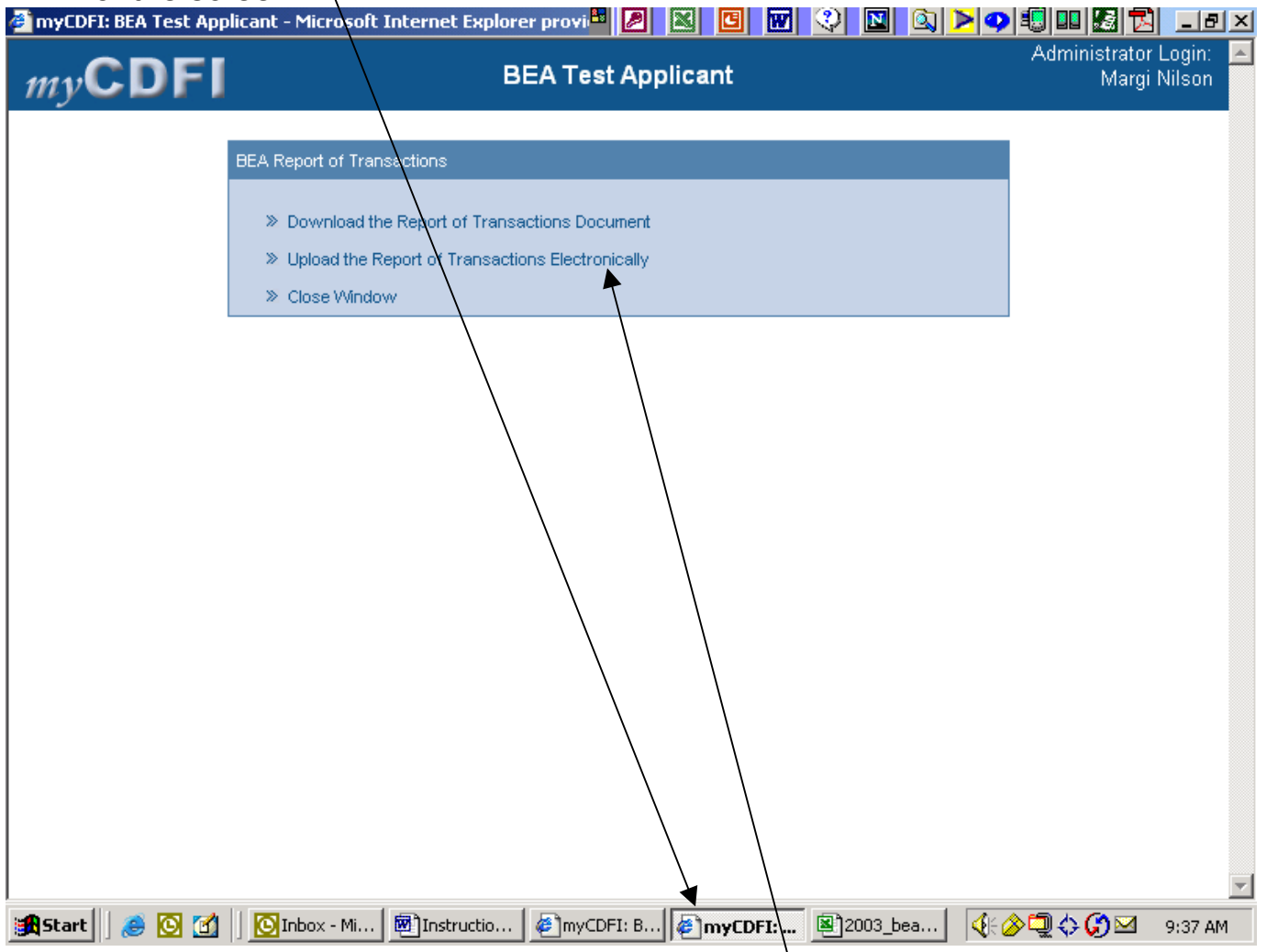

11. Select **Upload the Report of Transactions Electronically**

12. Paste the data into the blue box by holding the Control key and typing V or by clicking on the right mouse button and selecting Paste Next, click on Preview Data to make sure the data has been entered correctly.

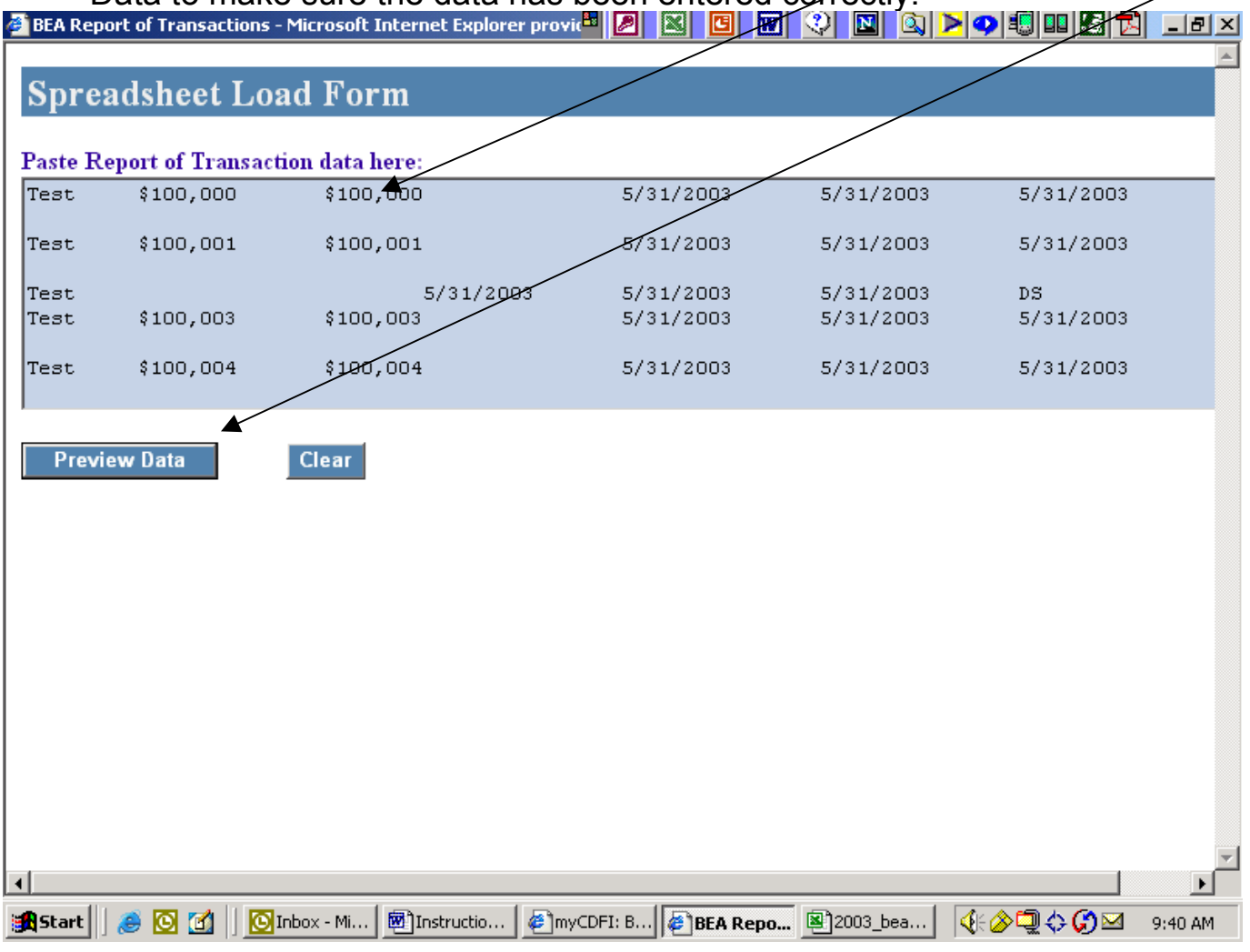

13. Incorrectly completed fields will be highlighted in Red.  $\angle$  You must return to the Excel file to correct any errors. Then, repeat Steps  $9/12$  above to resubmit the data.

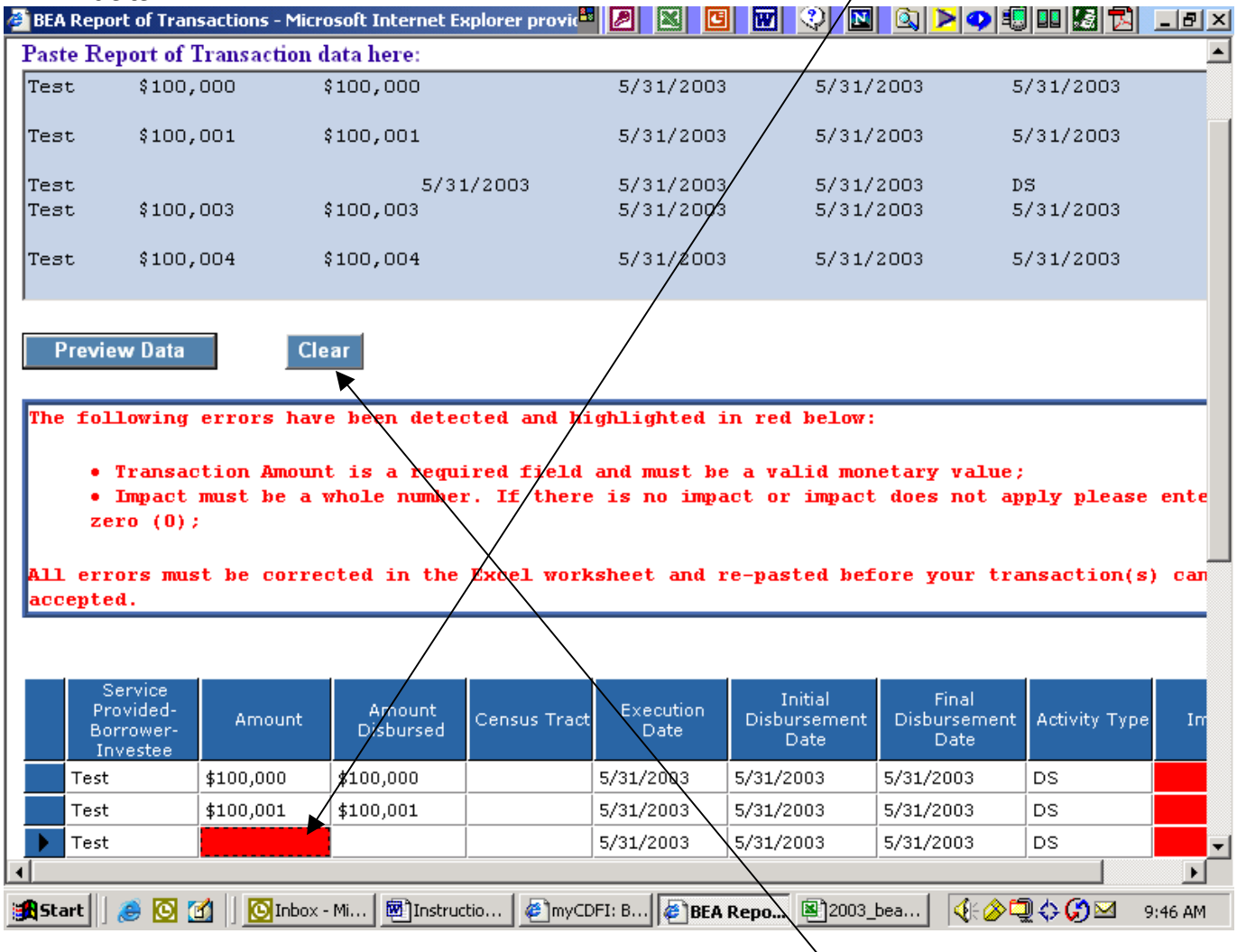

14. Click on Clear to remove the old transaction data.

# **15.** Click on **Load Data**

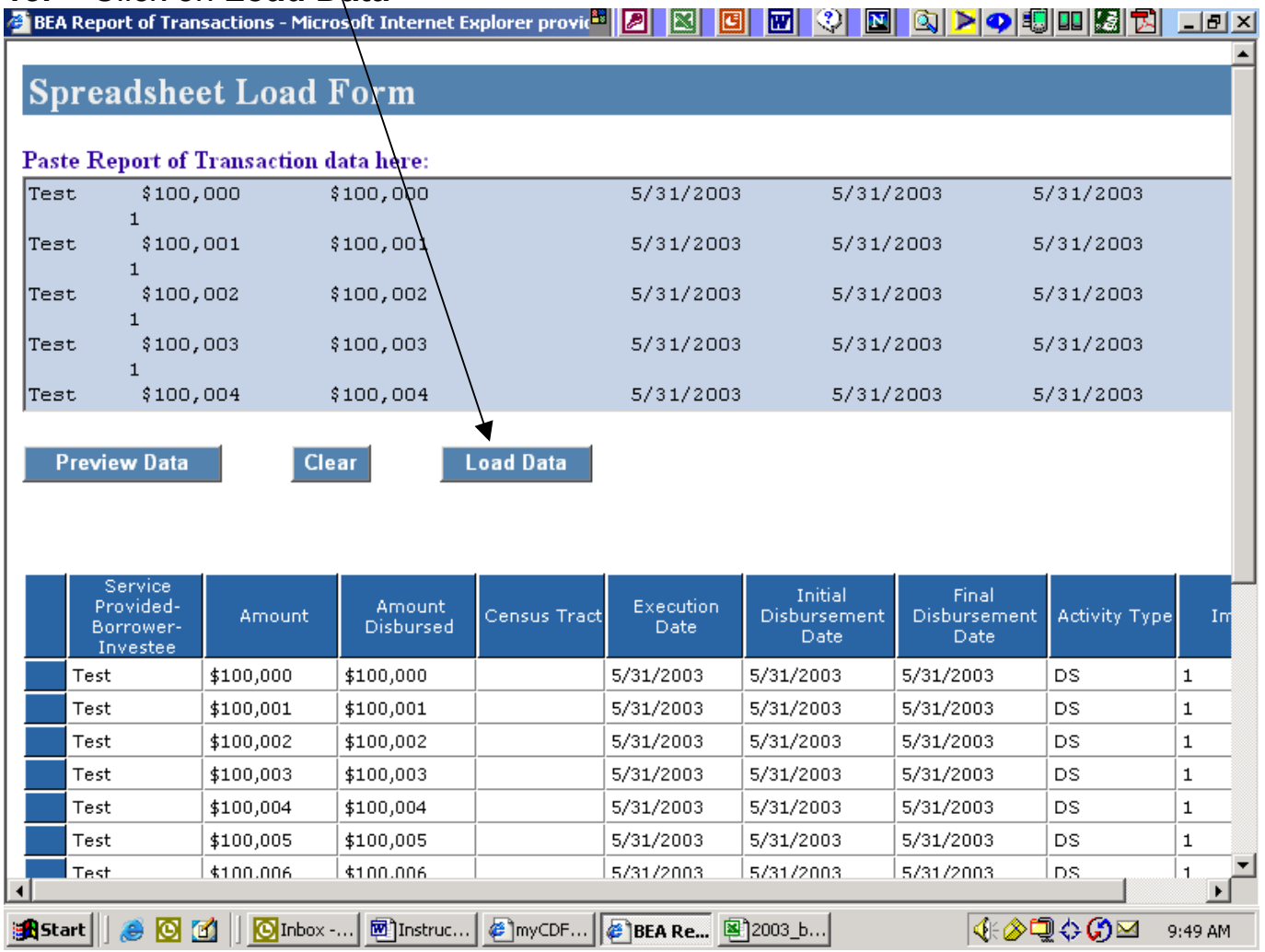

#### 16. And you are done.

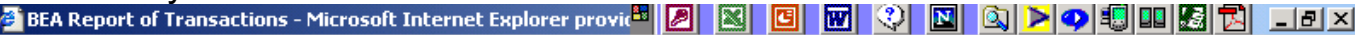

 $\blacktriangle$ 

### **Spreadsheet Load Form**

Thank you! Your transactions have been successfully uploaded.

Click here to return to your myCDFI home page.

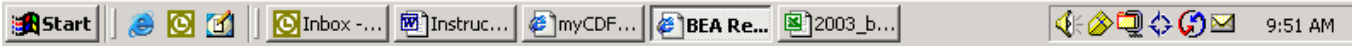